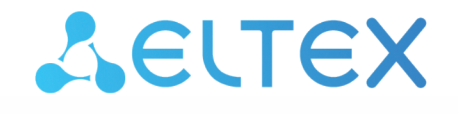

Комплексные решения для построения сетей

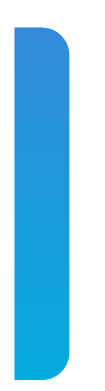

Локальный центр управления умным домом

# **SL-10-WBZ**

Web-интерфейс. Описание Версия: 1.16.0

#### Содержание

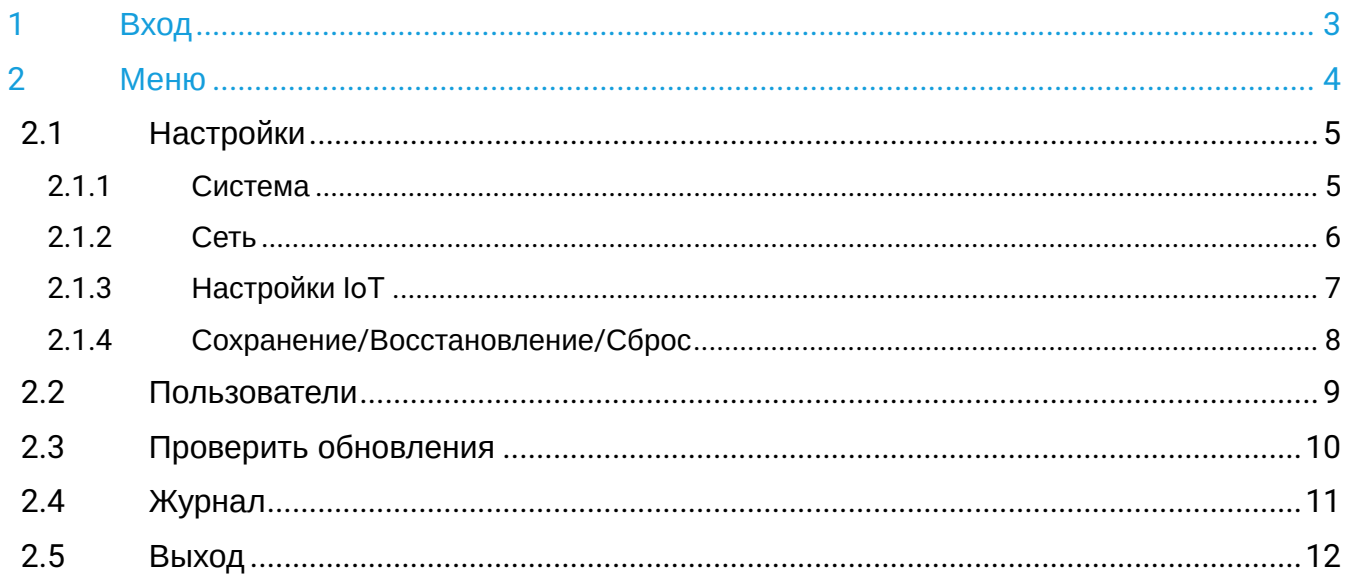

## <span id="page-2-0"></span>1 Вход

• Убедитесь, что предварительно были выполнены подключение SL-10-WBZ к роутеру по Ethernet и регистрация в мобильном приложении Eltex Home.

Откройте браузер и введите в адресную строку **IP-адрес вашей локальной платформы** (см. в разделе «О платформе» руководства [Мобильное приложение](https://docs.eltex-co.ru/pages/viewpage.action?pageId=499681954) [Eltex Home + SL-10-WBZ](https://docs.eltex-co.ru/pages/viewpage.action?pageId=499681954)).

При вводе адреса локального центра в браузерной строке необходимо использовать протокол https. Пример: [https://192.168.1.33](https://192.168.1.33/)

Введите логин и пароль от своей учётной записи.

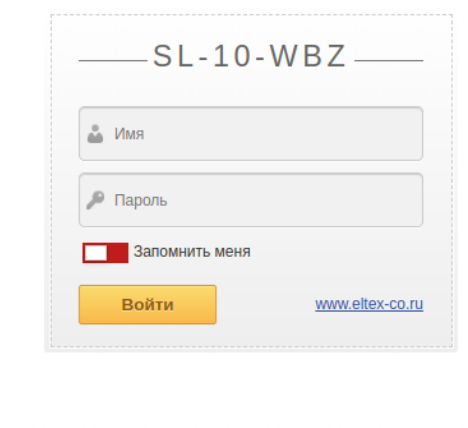

При успешной авторизации откроется страница [настроек](#page-4-2).

## <span id="page-3-0"></span>2 Меню

При нажатии на кнопку **Меню** открывается список со следующими пунктами:

- [Настройки](#page-4-2),
- [Пользователи](#page-8-1),
- [Проверить обновления](#page-9-1),
- [Журнал](#page-10-1),
- [Выход](#page-11-1).

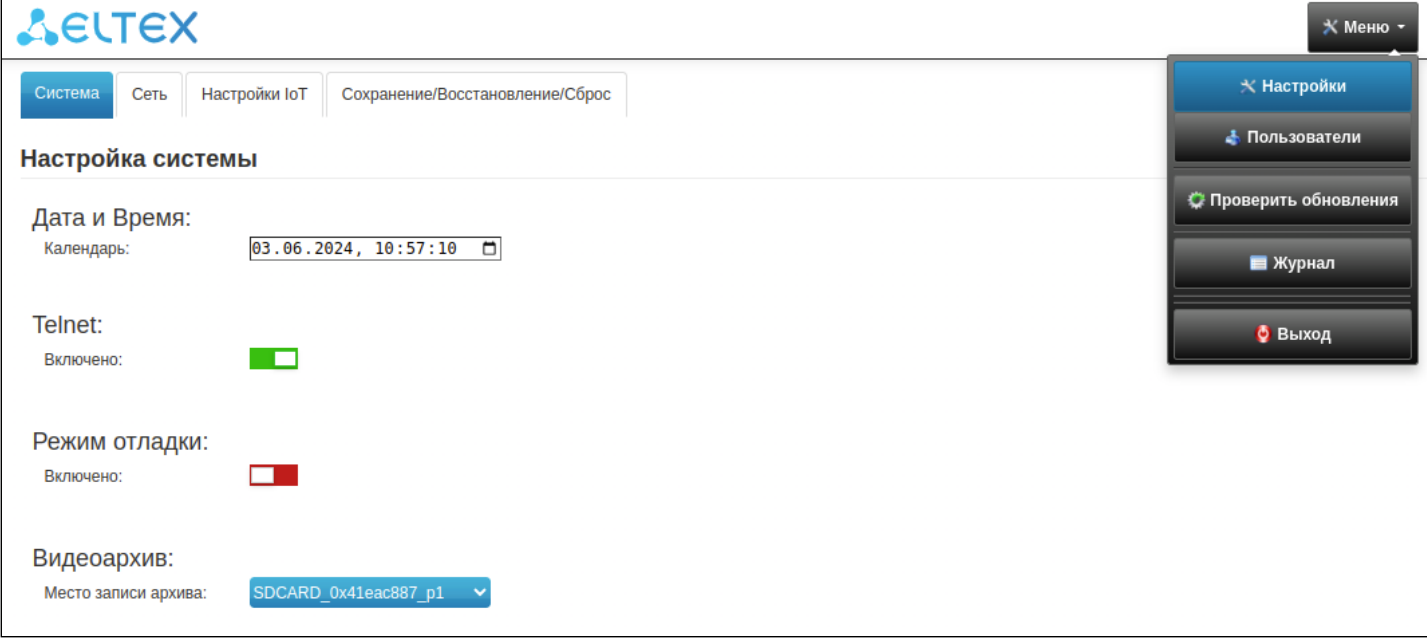

### <span id="page-4-2"></span><span id="page-4-0"></span>**2.1 Настройки**

Раздел настроек содержит следующие вкладки:

- Система,
- Сеть,
- Настройки IoT,
- Сохранение/Восстановление/Сброс.

#### <span id="page-4-1"></span>**2.1.1 Система**

На данной вкладке вы можете:

- Установить дату и время.
- Включить/отключить Telnet-сервер.
- Включить/отключить режим отладки.
- Выбрать внешний накопитель для записи архива с подключенных камер.

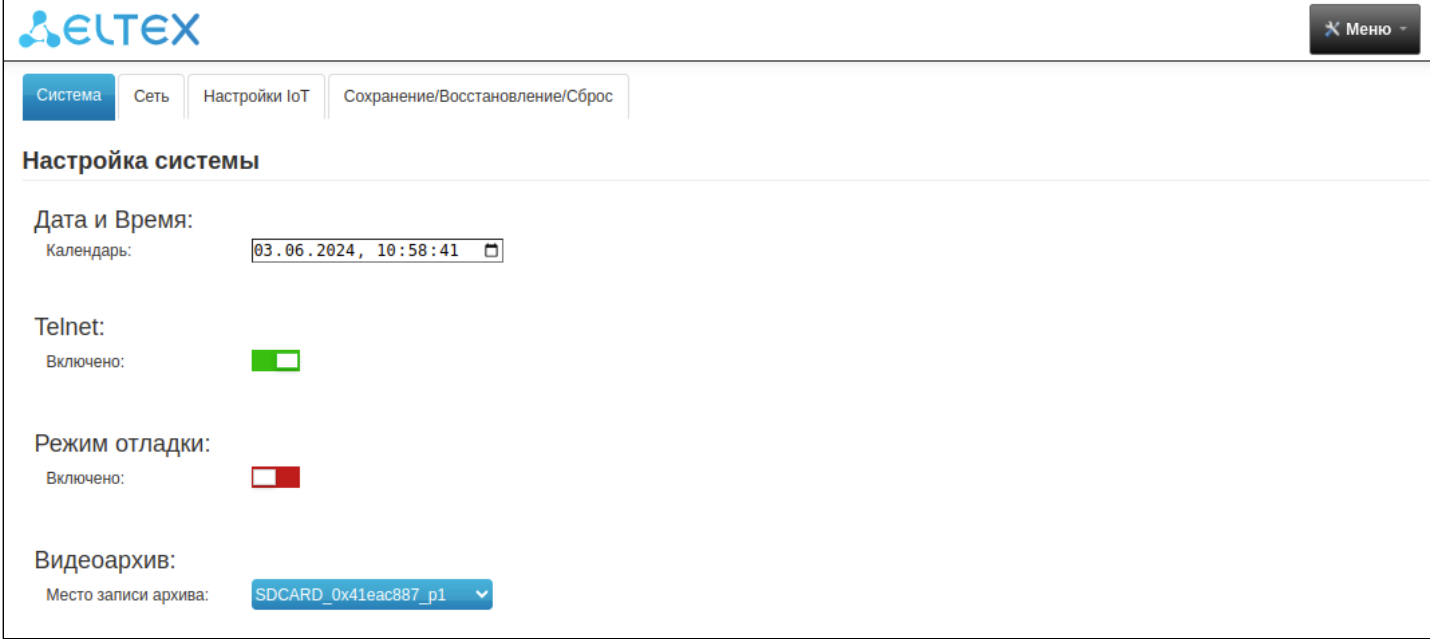

#### <span id="page-5-0"></span>**2.1.2 Сеть**

На данной вкладке вы можете:

- Задать статический IP-адрес для Ethernet-подключения.
- Подключить SL-10-WBZ по Wi-Fi к своей точке доступа (необходимо указать имя сети (SSID), пароль и тип шифрования). SL-10-WBZ поддерживает подключение по 2.4 и 5 ГГц.
- Включить/отключить 4G-модем (GSM).

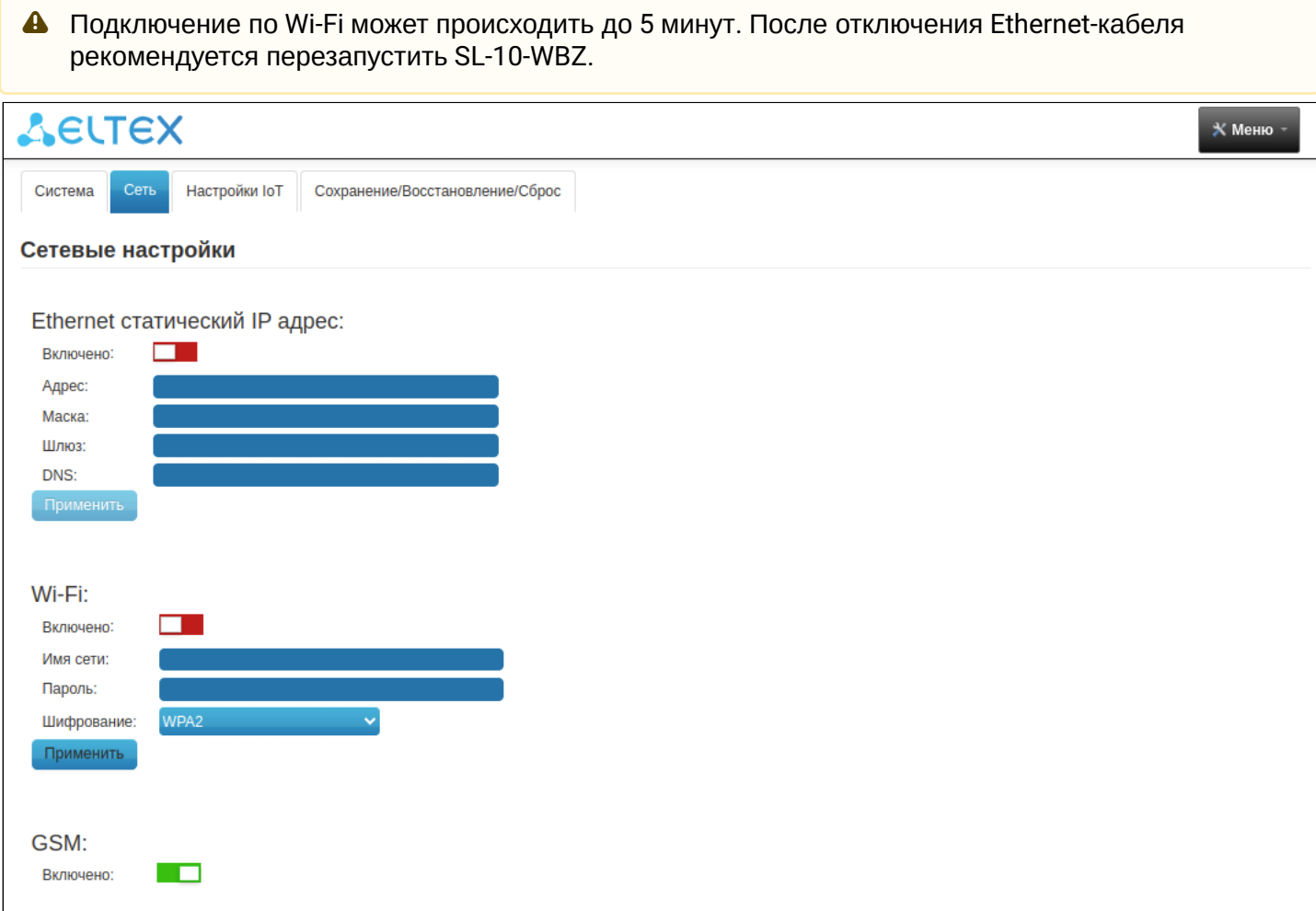

#### <span id="page-6-0"></span>**2.1.3 Настройки IoT**

На данной вкладке вы можете:

- Включить/отключить сервис Z-Wave. После отключения сервиса добавление Z-Wave устройств и текущие Z-Wave устройства не будут доступны.
- Сбросить сервис Z-Wave. При этой процедуре все ваши Z-wave устройства будут удалены.
- Включить/отключить сервис Zigbee. После отключения сервиса добавление Zigbee-устройств и текущие Zigbee-устройства не будут доступны.
- Установить протокол и скорость передачи данных для работы с Zigbee-устройствами
- Сбросить сервис Zigbee. При этой процедуре все ваши Zigbee-устройства будут удалены.

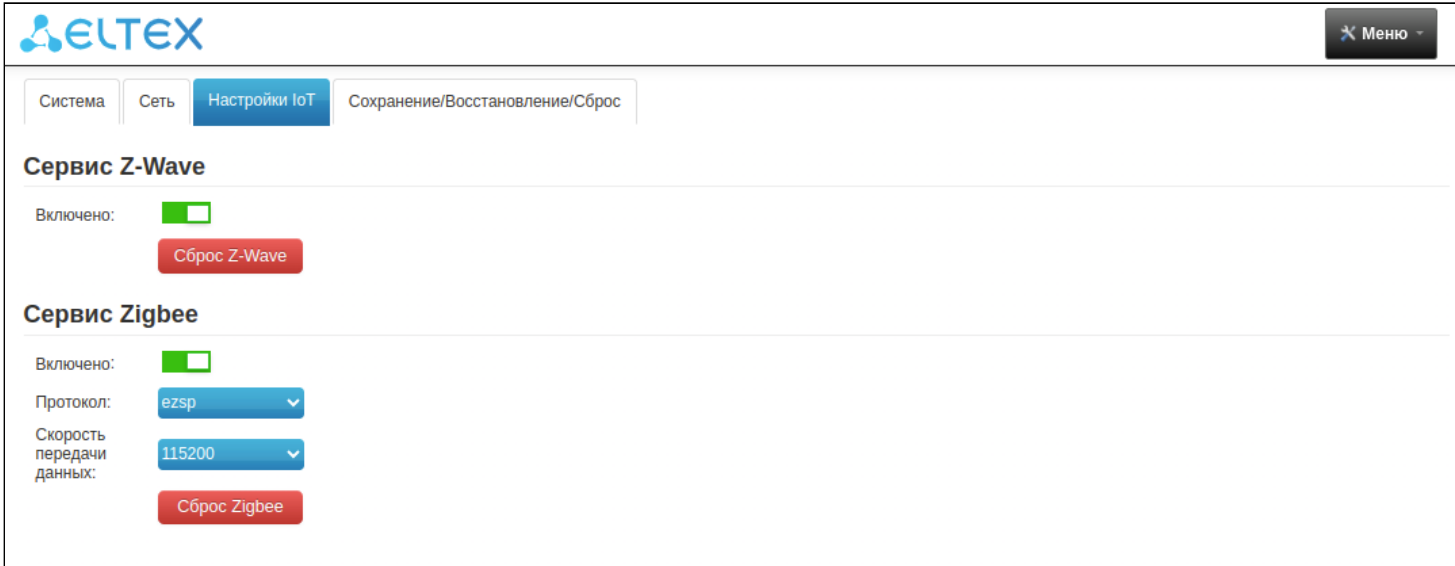

Протокол, используемый по умолчанию: **ezsp** со скоростью **115200** Для работы сервиса Zigbee рекомендуется использовать: **Sonoff Zigbee 3.0 USB Dongle Plus-E**

Если вы используете иной Zigbee dongle, то необходимо установить один из следующих протоколов:

- **zstack**
- **ezsp**
- **deconz**
- **zigate**

И выбрать скорость передачи данных:

- **38400**
- **57600**
- **115200**

Чтобы узнать, с каким протоколом и скоростью работает ваш dongle, смотрите информацию в инструкции dongle.

#### <span id="page-7-0"></span>**2.1.4 Сохранение/Восстановление/Сброс**

На данной вкладке вы можете:

- Сделать резервную копию настроек устройства;
- Восстановить настройки устройства с помощью резервной копии;
- Сбросить устройство до заводских настроек.

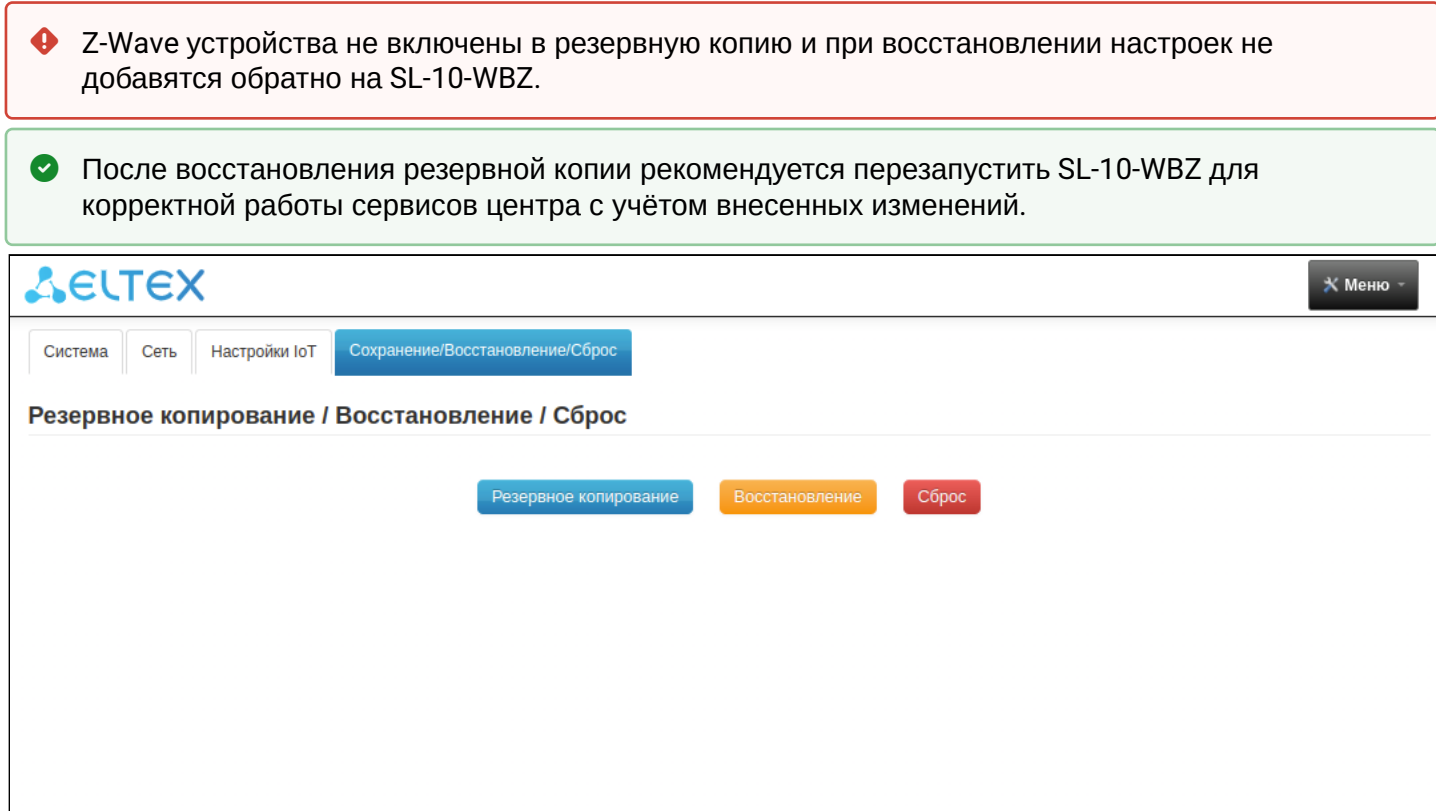

Ежедневно, в 08:00 (МСК), создается автоматический backup.

Можно восстановить настройки устройства из автоматического backup, нажав на кнопку **Восстановить.**

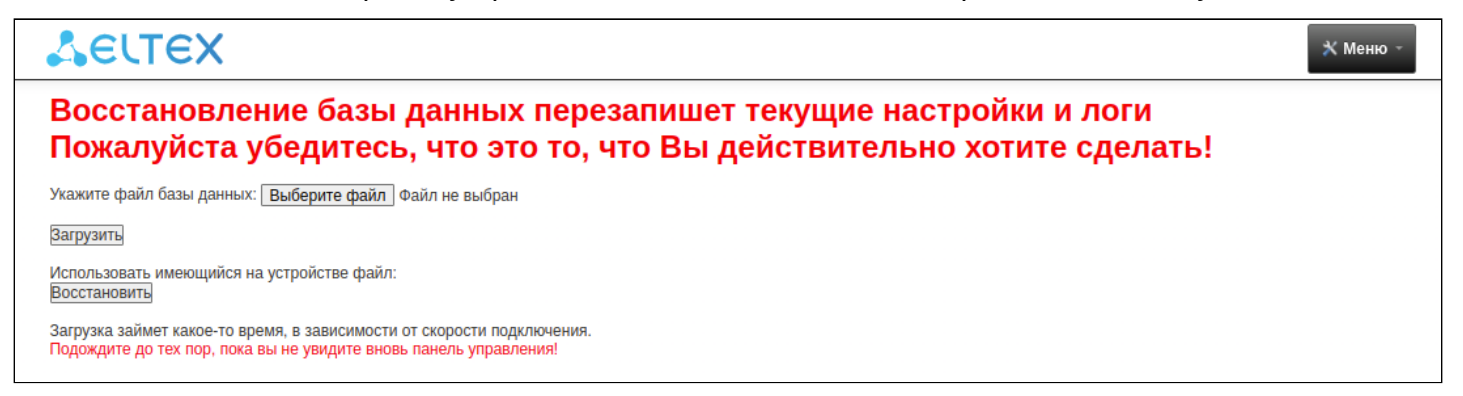

#### <span id="page-8-1"></span><span id="page-8-0"></span>**2.2 Пользователи**

На данной странице представлены функции управления пользователями: добавление пользователя, изменение имени и пароля, удаление пользователя, включение/отключение пользователя.

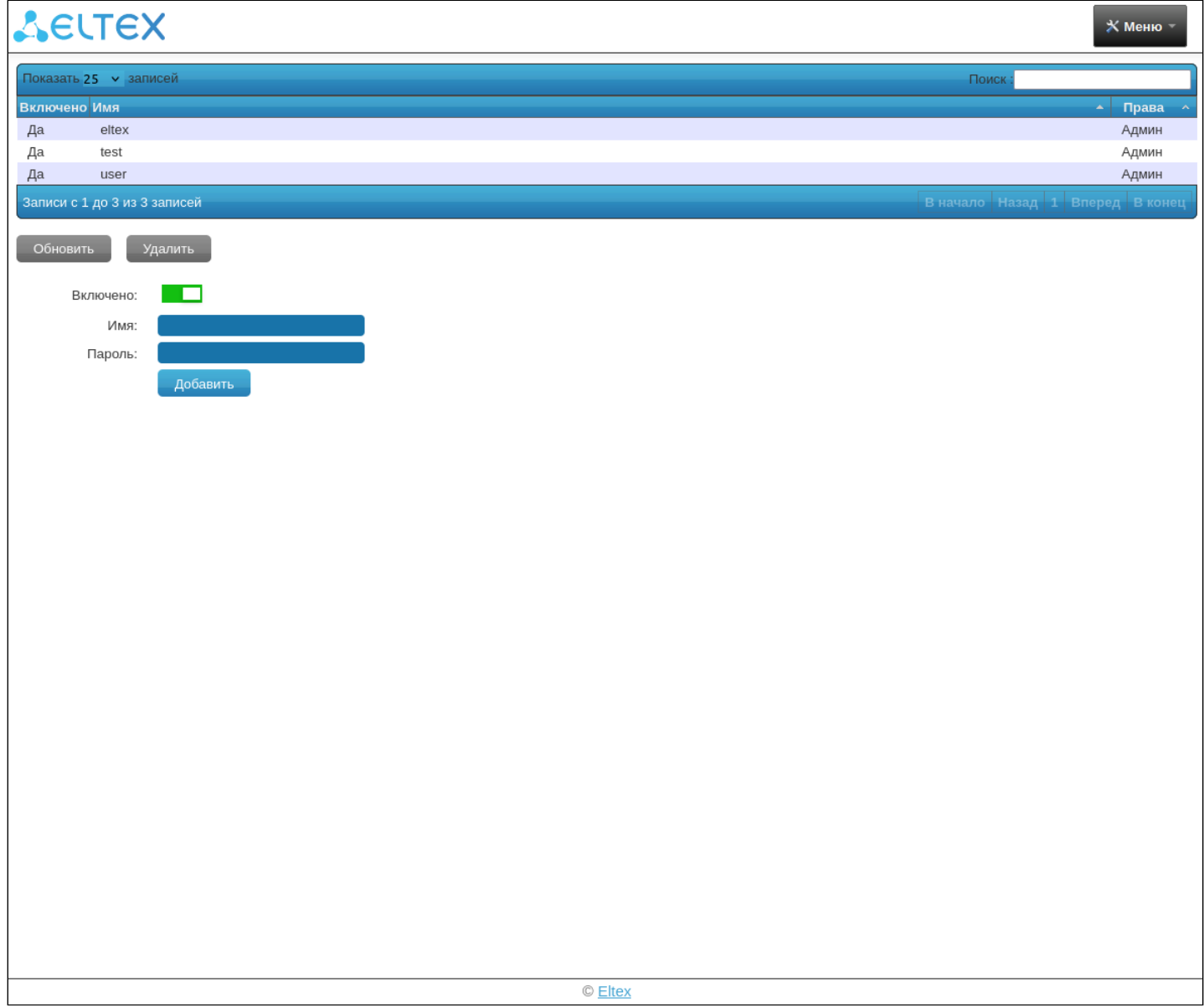

Для добавления пользователя введите **Имя** и **Пароль** в соответствующие поля и нажмите **Добавить**.

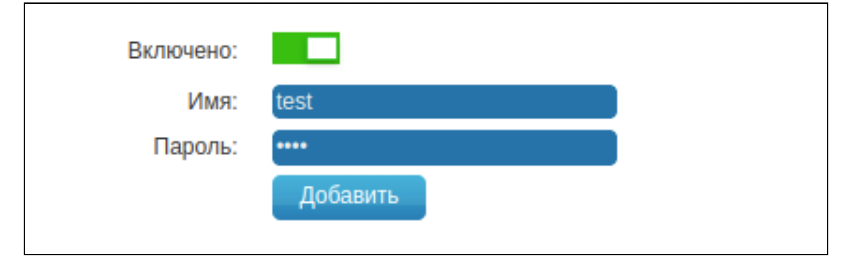

Для изменения пароля необходимо выбрать пользователя, ввести новый пароль в поле **Пароль** и нажать кнопку **Обновить**.

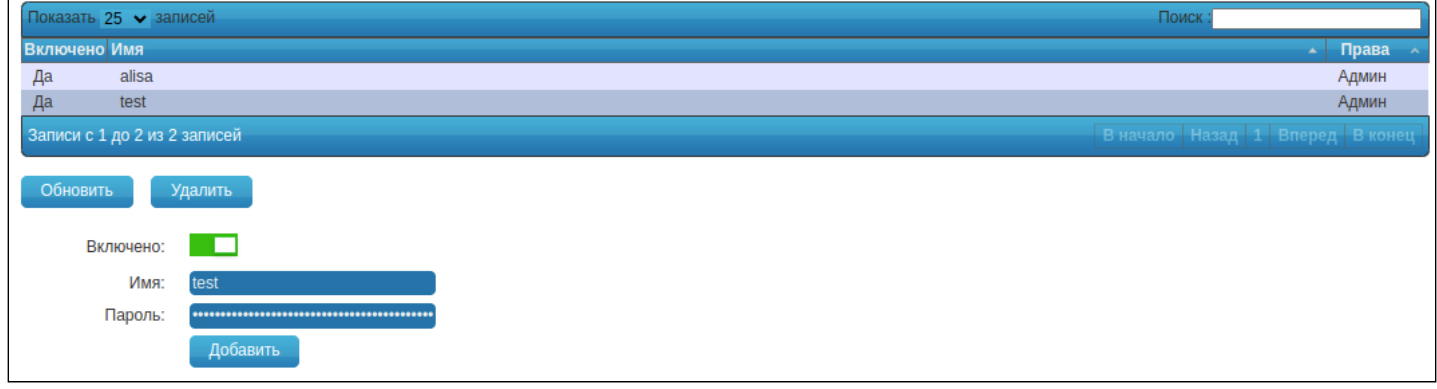

#### <span id="page-9-1"></span><span id="page-9-0"></span>**2.3 Проверить обновления**

На данной странице можно обновить платформу и добавленные устройства, включить/выключить автоматическое обновление устройств и изменить интервал автообновления. Выберите интересующий способ обновления, нажав на одну из вкладок: **USB** (локальное обновление), **Магазин** или **Удалённый сервер**, над настройками обновления отобразятся поля для конфигурации.

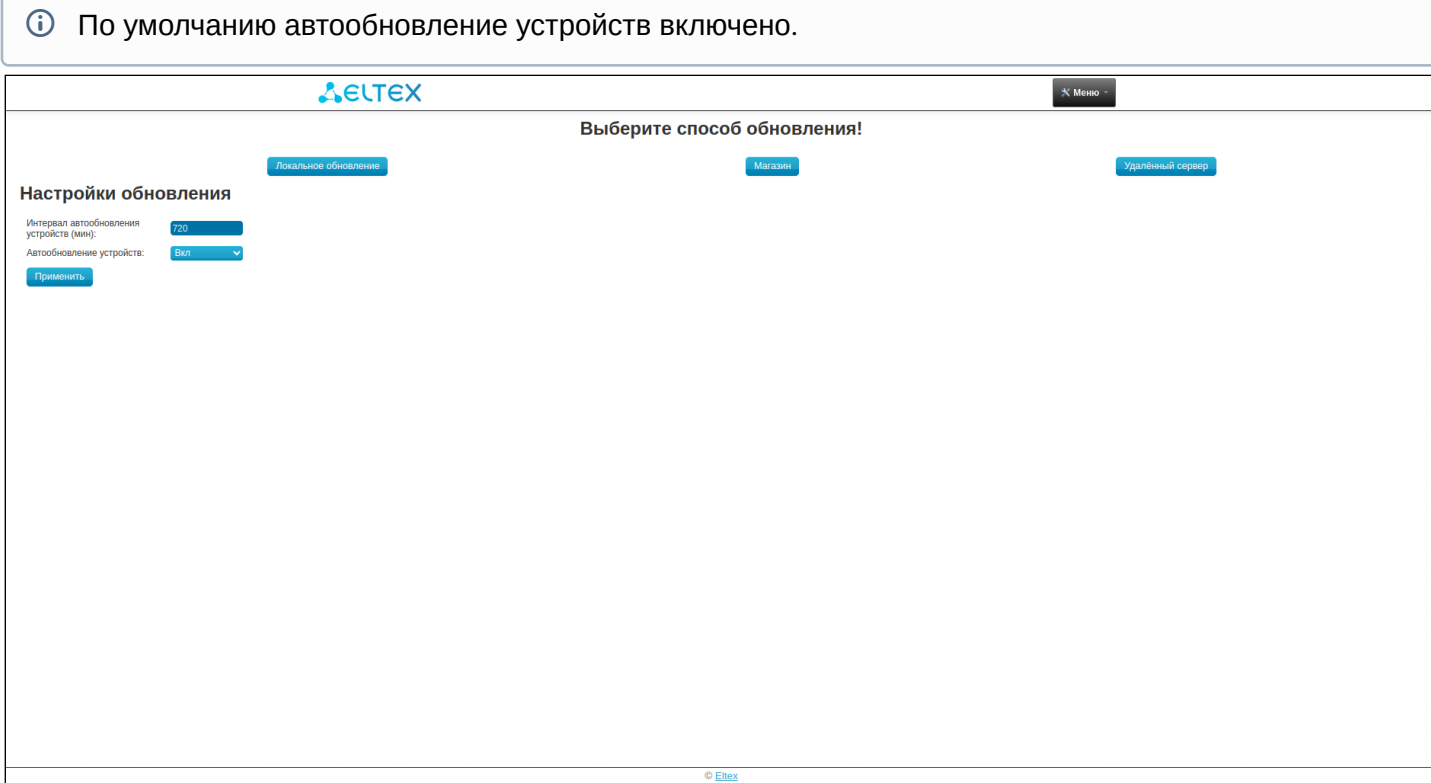

На вкладке **Локальное обновление** можно запустить ОТА-обновление через подключенный внешний накопитель, просканировав подключенные накопители на наличие прошивки.

Файл прошивки должен находиться в корневом каталоге накопительного устройства.

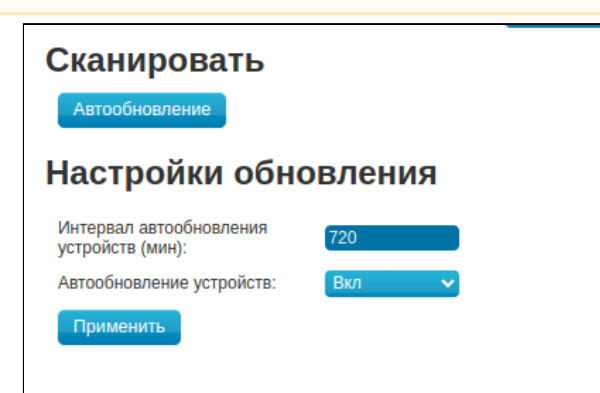

На вкладке **Магазин** можно обновить платформу из магазина Eltex, ввести адрес магазина и проверить наличие обновлений.

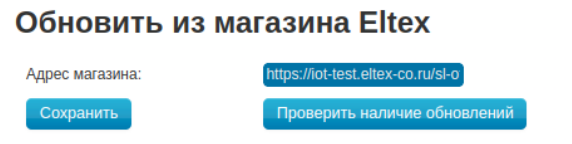

На вкладке **Удаленный сервер** можно обновить свою платформу по ОТА, указав ссылку до прошивки, лежащей на сервере.

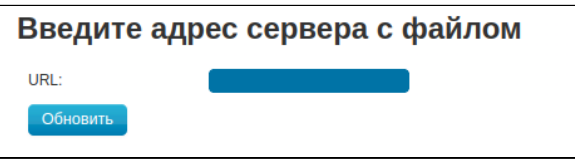

#### <span id="page-10-1"></span><span id="page-10-0"></span>**2.4 Журнал**

На данной странице можно:

- Отслеживать логирование платформы по основным сервисам. Журналы разделены на следующие категории:
	- Все логи журнал, куда входят записи из всех логов;
	- Sl-Core лог умного дома, ключевой сервис платформы;
	- Videoserver лог видеосервера, который необходим для диагностики проблем с камерами, архивом и пр.;
	- Cron лог, отображающий работу скриптов по заданному им расписанию;
	- Kernel лог ядра, необходим в случаях возникновения проблем с обнаружением платформы или подключении удаленного доступа;
	- Zway лог сервиса Zway, который отвечает за взаимодействие с Z-Wave устройствами.
	- Zigbee лог сервиса Zigbee, который отвечает за взаимодействие с Zigbee-устройствами.
- Фильтровать записи логов по вхождению символов в поле «Фильтр»;
- Скачивать логи на устройство нажатием на кнопку **и правления**;
- Включать/выключать логирование на удаленный syslog-сервер с указанием адреса и порта сервера;
- Включать/выключать логирование на внешний носитель с указанием внешнего накопителя (место записи).

#### **А** При включении логирования на syslog-сервер/внешний носитель логи не будут выгружаться целым файлом, как при обычном скачивании, а будут записываться с того момента, когда была включена функция.

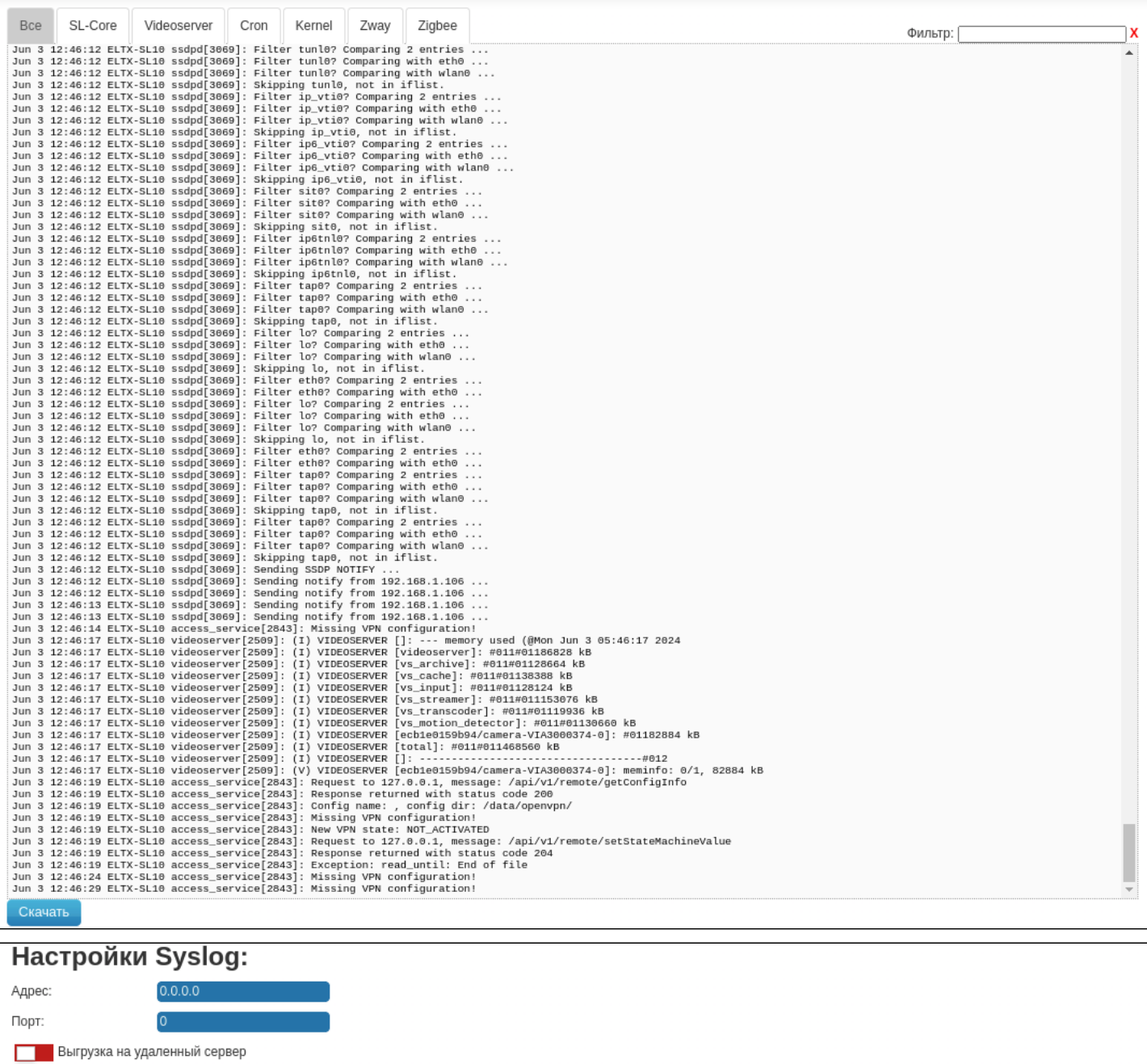

Применить<br>настройки

Выгрузка на внешний носитель

<span id="page-11-1"></span><span id="page-11-0"></span>**2.5 Выход**

Место записи:

Служит для деавторизации из web-интерфейса.

# ТЕХНИЧЕСКАЯ ПОДДЕРЖКА

Для получения технической консультации по вопросам эксплуатации оборудования ООО «Предприятие «ЭЛТЕКС» вы можете обратиться в Сервисный центр компании:

Электронная почта: [iot@eltex-co.ru](mailto:iot@eltex-co.ru)

На официальном сайте компании вы можете найти техническую документацию и программное обеспечение для продукции ООО «Предприятие «ЭЛТЕКС», обратиться к базе знаний или оставить интерактивную заявку:

Официальный сайт компании:<https://eltex-co.ru/>

База знаний:<https://docs.eltex-co.ru/display/EKB/Eltex+Knowledge+Base>